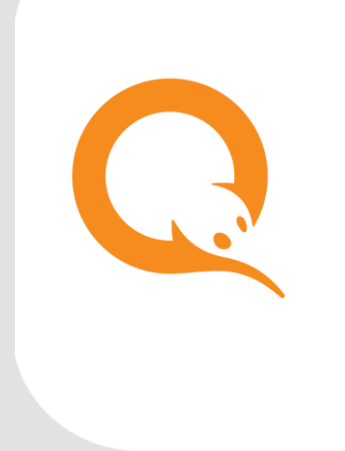

GSM МОДЕМ вер.5.7.0

РУКОВОДСТВО ПОЛЬЗОВАТЕЛЯ вер. 1.1

**МОСКВА 8-495-783-5959** **РОССИЯ 8-800-200-0059** **ФАКС 8-495-926-4619** **WEB WWW.QIWI.RU**

# СОДЕРЖАНИЕ

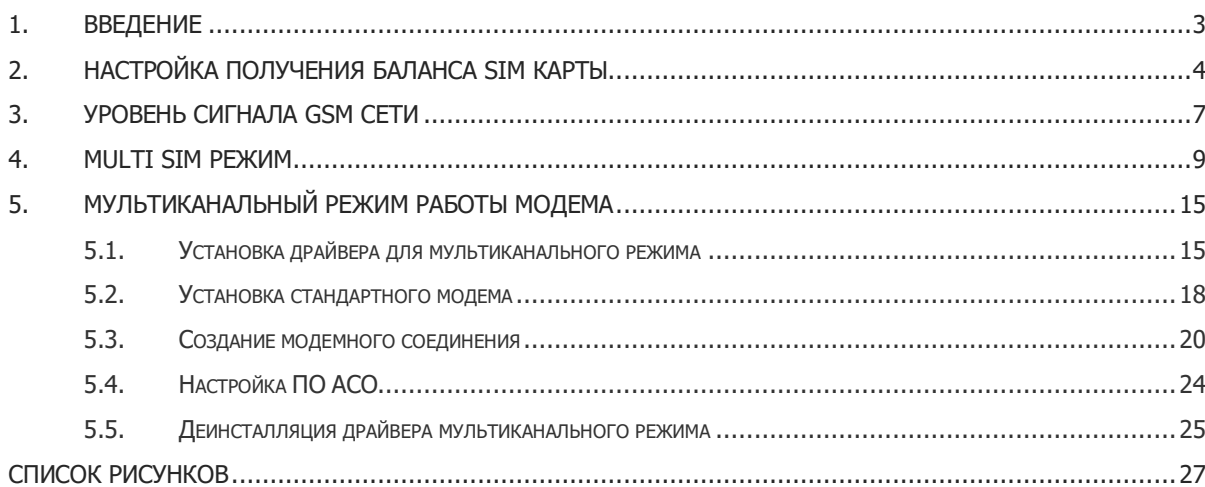

# <span id="page-2-0"></span>1. ВВЕДЕНИЕ

В документе приведено описание параметров и настроек GSM:

- [Настройка получения баланса](#page-3-0) SIM карты;
- <u>[Уровень сигнала GSM сети](#page-6-0)</u>;
- [Настройка Multi SIM режима](#page-8-0);
- [Мультиканальный режим работы модема](#page-14-0) (только для модемов Siemens).

# <span id="page-3-0"></span>2. НАСТРОЙКА ПОЛУЧЕНИЯ БАЛАНСА SIM КАРТЫ

Для настройки получения баланса SIM карты нажмите кнопку **Настройка запроса баланса** в **Сервисном меню** (см. [Рис.](#page-3-1) 1).

<span id="page-3-1"></span>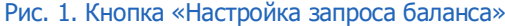

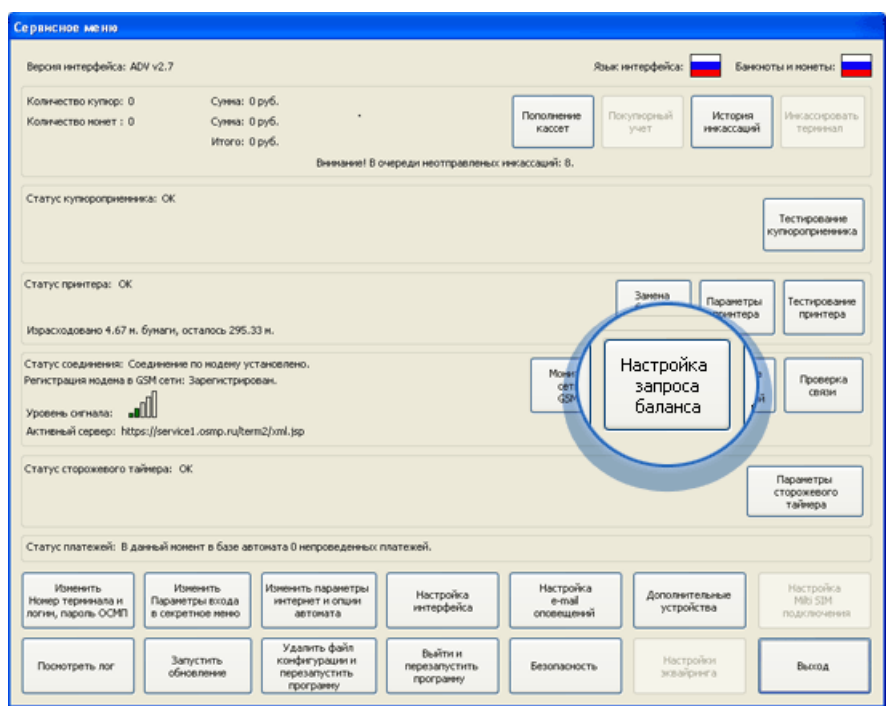

Будет открыт диалог **Настройка получения баланса SIM карты** ([Рис.](#page-4-0) 2).

### <span id="page-4-0"></span>Рис. 2. Окно «Настройка получения баланса SIM карты»

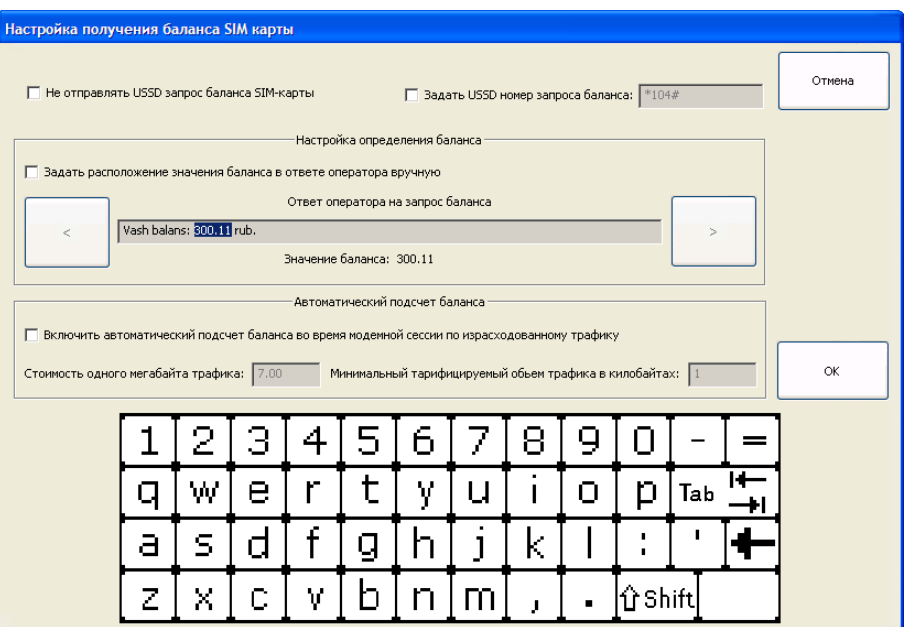

Задайте необходимые настройки:

- **Не отправлять USSD запрос баланса SIM-карты** флаг позволяет остановить отправление запросов баланса сим-карты.
- **Задать USSD номер запроса баланса** опция позволяет настроить нестандартный номер USSD запроса баланса SIM карты.

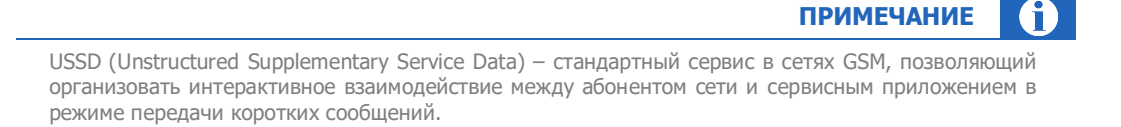

 **Настройка определения баланса** – область позволяет выполнить настройку распознавания баланса в нестандартном ответе GSM оператора на запрос баланса SIM карты.

Для настройки отметьте флаг **Задать расположение значения баланса в ответе оператора вручную** и с помощью кнопок **<** и **>** установите курсор на сумму баланса. В дальнейшем программа будет искать баланс в указанном местоположении.

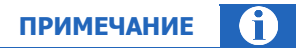

В случае отрицательного баланса курсор должен указывать на знак «–».

 **Включить автоматический подсчет баланса во время модемной сессии по израсходованному трафику** – позволяет вести автоматический подсчет баланса.

Для настройки автоматического подсчета выполните следующее:

- − В поле **Стоимость одного мегабайта трафика** укажите стоимость одно мегабайта трафика для тарифа SIM карты.
- − В поле **Минимальный тарифицируемый объем трафика в килобайтах** укажите минимальный тарифицируемый объем трафика в килобайтах для тарифа SIM карты.

## <span id="page-6-0"></span>3. УРОВЕНЬ СИГНАЛА GSM СЕТИ

С помощью кнопки **Монитор сети GSM** в **Сервисном меню** ([Рис.](#page-6-1) 3) вы можете проверить уровень сигнала GSM в месте расположения автомата самообслуживания.

## <span id="page-6-1"></span>Рис. 3. Кнопка «Монитор сети GSM»

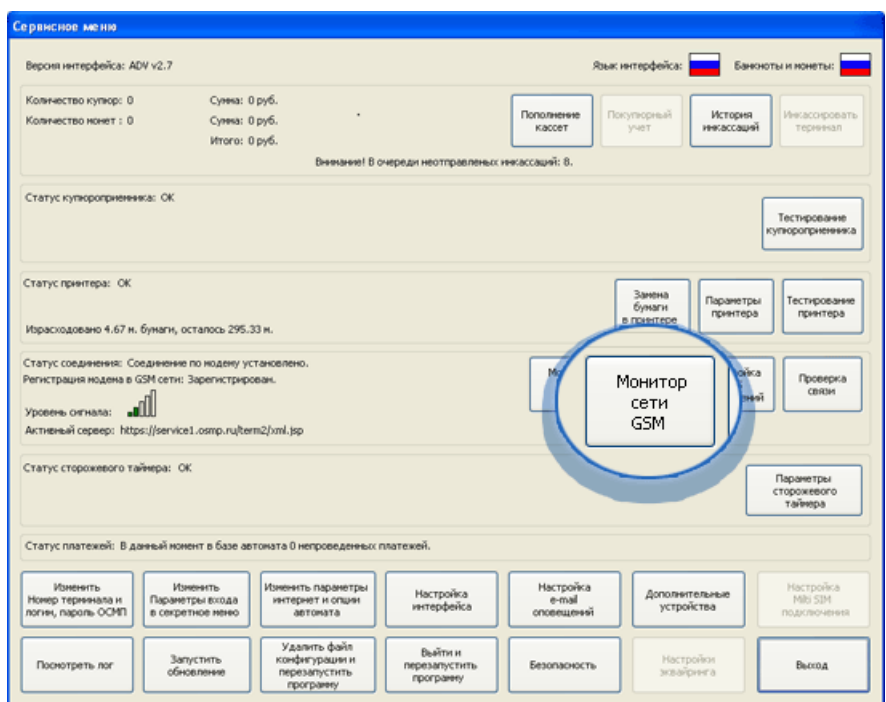

Информация отображается в диалоговом окне **Мониторинг сети GSM** ([Рис.](#page-6-2) 4).

## <span id="page-6-2"></span>Рис. 4. Мониторинг сети GSM

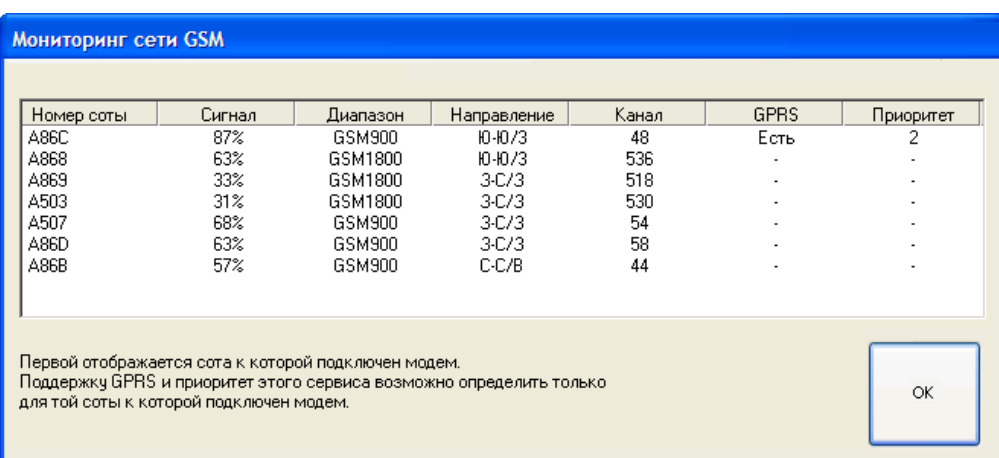

В окне отображаются следующие сведения:

**Номер соты** – номер соты, которая доступна в данном районе.

- **Сигнал** уровень GSM-сигнала.
- **Диапазон** GSM-диапазон, в котором работает данная сота.
- **Направление** сектор (географическое направление) антенны соты.
- **Канал** номер частотного канала GSM.
- **GPRS** поддержка GPRS.
- **Приоритет** идентификатор режима GPRS.

# <span id="page-8-0"></span>4. MULTI SIM РЕЖИМ

Для настройки режима Multi-SIM в **Сервисном меню** нажмите кнопку **Настройка Multi SIM подключения** ([Рис.](#page-8-1) 5).

<span id="page-8-1"></span>Рис. 5. Кнопка «Настройка Multi SIM подключения»

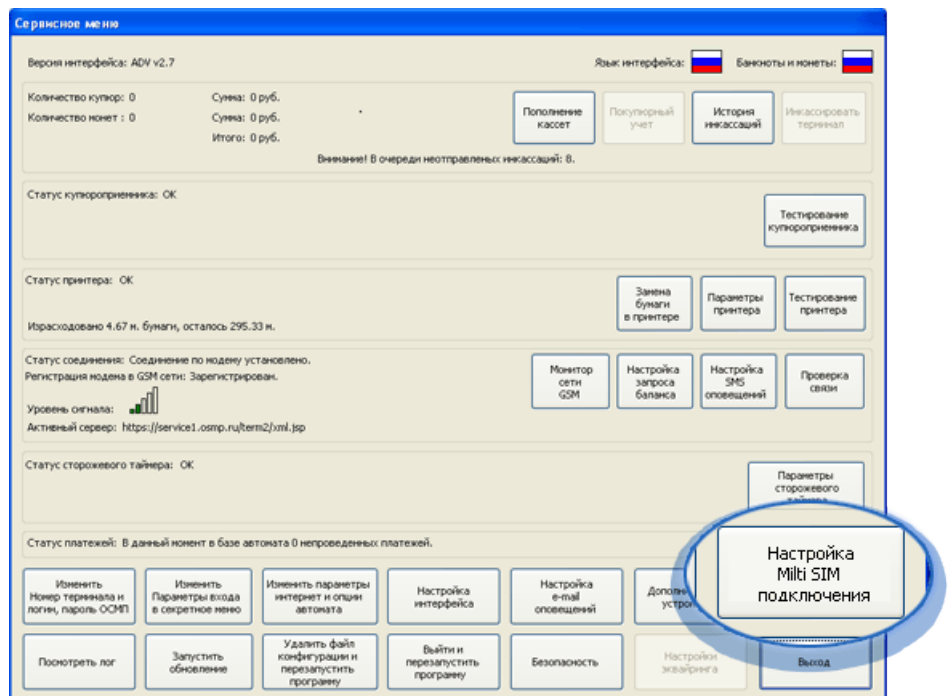

Следуя советам мастера установки, выполните настройку:

1. Подождите, пока будет выполнен разрыв соединения [\(Рис.](#page-8-2) 6).

## <span id="page-8-2"></span>Рис. 6. Разрыв соединения

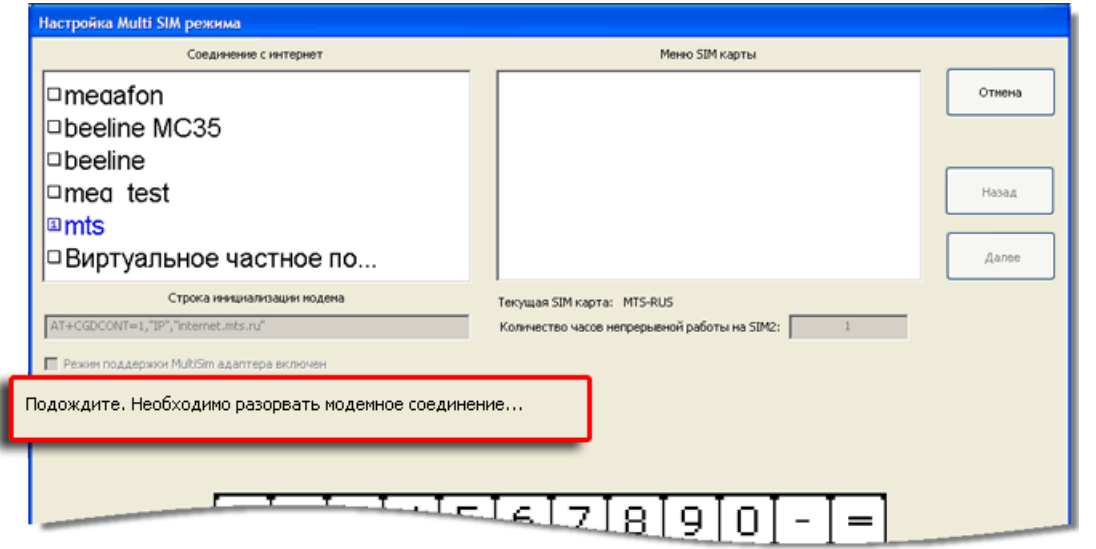

2. Выберите модемное соединение для основной SIM-карты в поле **Соединение с интернет** ([Рис.](#page-9-0) 7).

## <span id="page-9-0"></span>Рис. 7. Выбор основного соединения

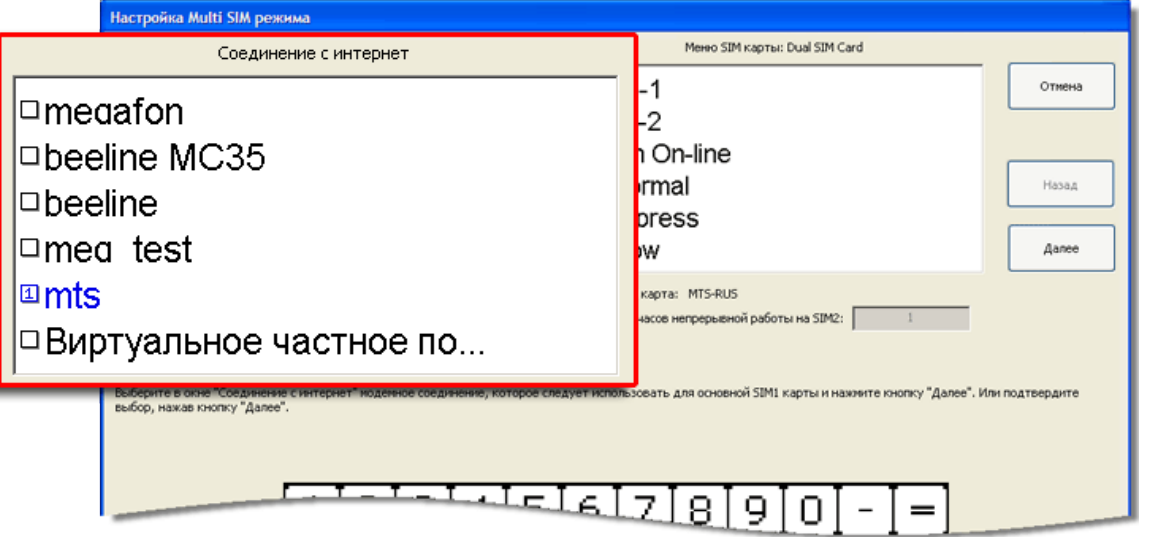

3. В поле **Строка инициализации модема** ([Рис.](#page-10-0) 8) укажите строку инициализации для основной SIM-карты.

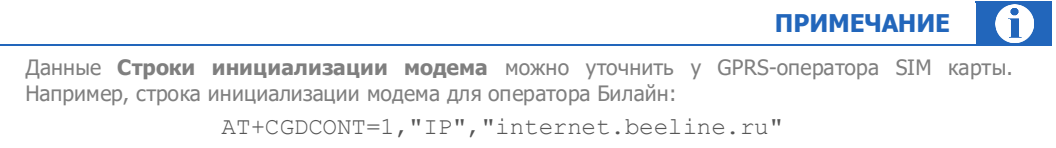

Все символы вводятся без пробелов.

#### <span id="page-10-0"></span>Рис. 8. Строка инициализации модема

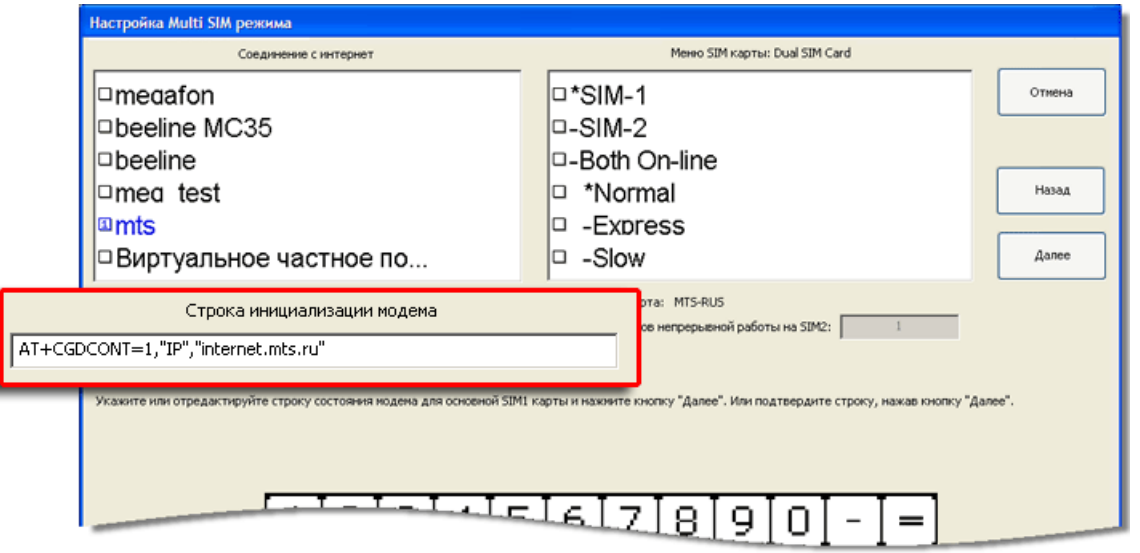

4. В поле **Соединение с интернет** выберите название соединения для резервной SIM-карты. При этом название соединения будет отмечено цифрой «2» и выделено зеленым цветом [\(Рис.](#page-10-1) 9).

<span id="page-10-1"></span>Рис. 9. Соединение для резервной SIM карты

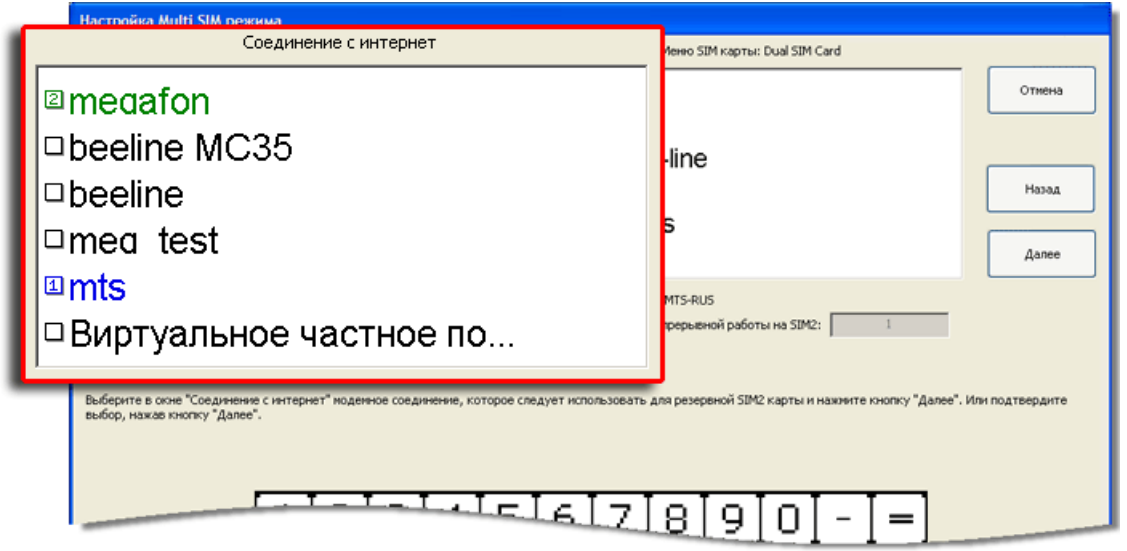

5. В поле **Строка инициализации модема** ([Рис.](#page-11-0) 10) укажите строку инициализации для резервной SIM-карты.

## <span id="page-11-0"></span>Рис. 10. Строка инициализации модема резервной SIM карты

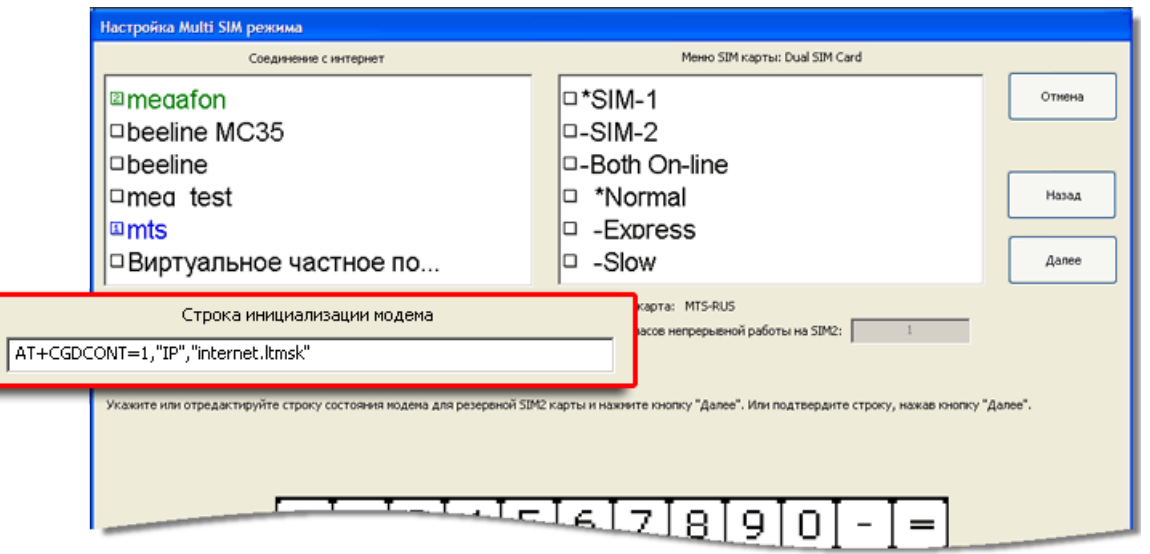

6. В поле **Меню SIM карты: Dual SIM Card** ([Рис.](#page-11-1) 11) выберите пункт меню, использующийся для переключения на основную SIM-карту, и дождитесь, пока программа произведет переключение и регистрацию SIM-карты. После этого подтвердите выбор, нажав кнопку **Далее**, либо выберите другой пункт меню.

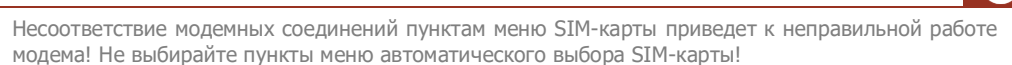

## <span id="page-11-1"></span>Рис. 11. Меню SIM карты

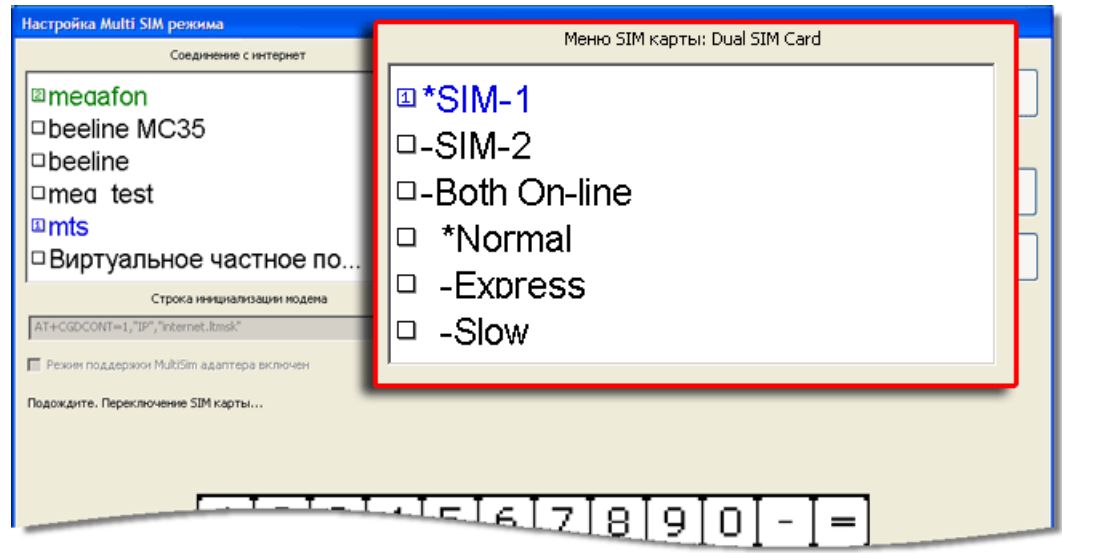

**ВНИМАНИЕ**

**A** 

7. В поле **Количество часов непрерывной работы на SIM2** ([Рис.](#page-12-0) 12) укажите время работы автомата на резервной SIM-карте, по истечении которого будет произведена попытка перехода на основную SIM-карту.

### <span id="page-12-0"></span>Рис. 12. Количество часов непрерывной работы на SIM2

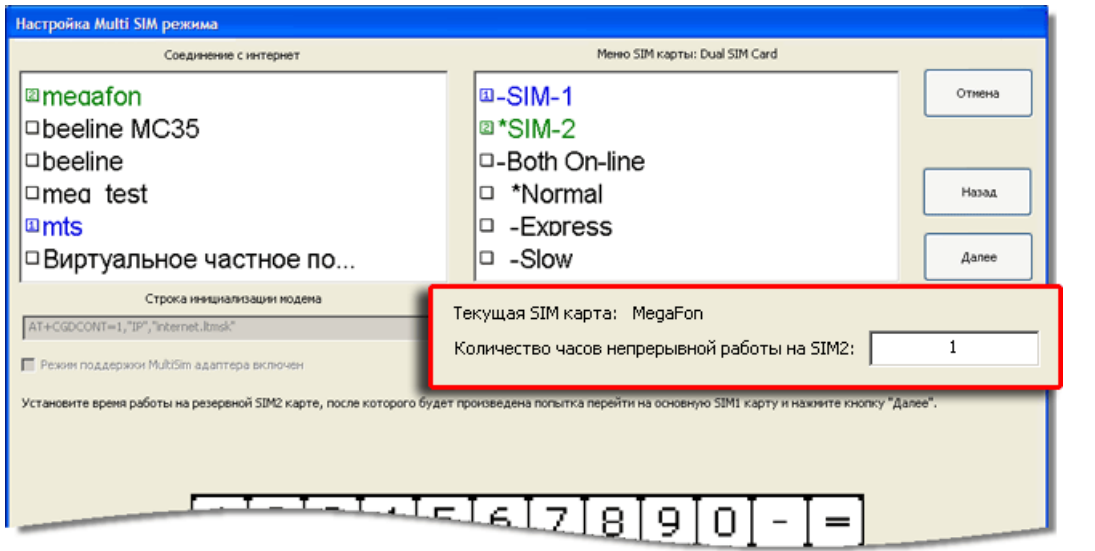

## 8. Нажмите кнопку **Готово** для завершения настройки Multi SIM режима.

## **ПРИМЕЧАНИЕ**

Ŧ

Если Multi SIM режим настраивается впервые, то в диалоге [\(Рис.](#page-8-2) 6) флаг **Режим поддержки MultiSim адаптера включен** недоступен. При входе в диалог после того, как режим был настроен, данный флаг будет отмечен. Сняв флаг, вы можете отключить режим поддержки Multi SIM ([Рис.](#page-13-0) 13).

## <span id="page-13-0"></span>Рис. 13. Повторная настройка Multi SIM

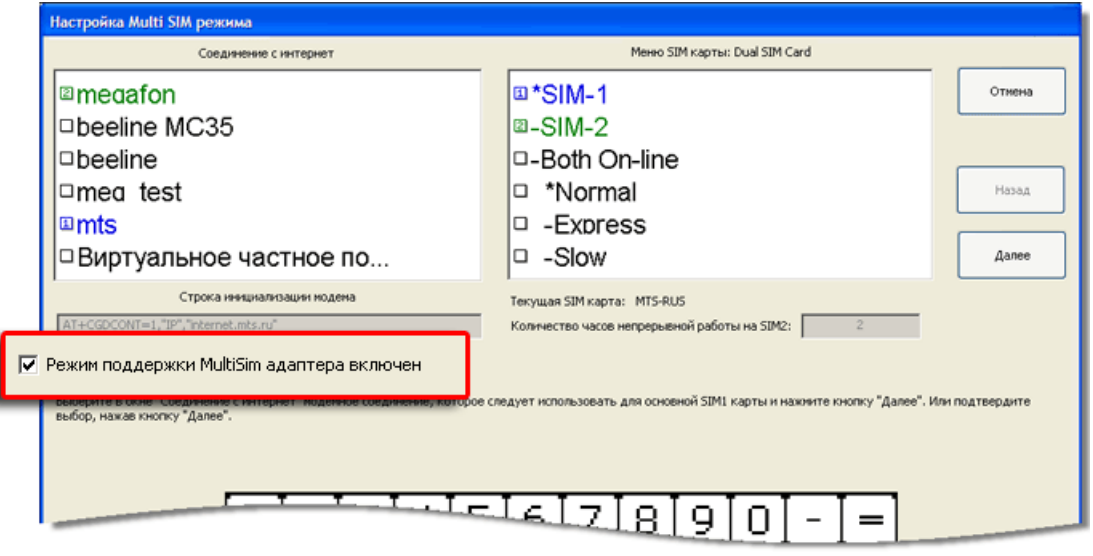

# <span id="page-14-0"></span>5. МУЛЬТИКАНАЛЬНЫЙ РЕЖИМ РАБОТЫ МОДЕМА

Приложение для автомата самообслуживания поддерживает мультиканальный режим работы для модемов Siemens.

Данный режим позволяет, не разрывая модемное соединение с Интернет, осуществлять одновременно следующие действия:

- передачу данных по Интернет,
- отправку SMS,
- получение уровня сигнала и других данных о состоянии GSM сети,
- отправку USSD запросов баланса SIM карты.

Подключение мультиканального режима происходит в несколько этапов:

- 1. [Установка драйвера для мультиканального режима](#page-14-1)
- 2. [Установка стандартного драйвера модема](#page-17-0)
- 3. [Создание модемного соединения](#page-19-0)
- 4. [Настройка ПО автомата](#page-23-0)

## <span id="page-14-1"></span>5.1. Установка драйвера для мультиканального режима

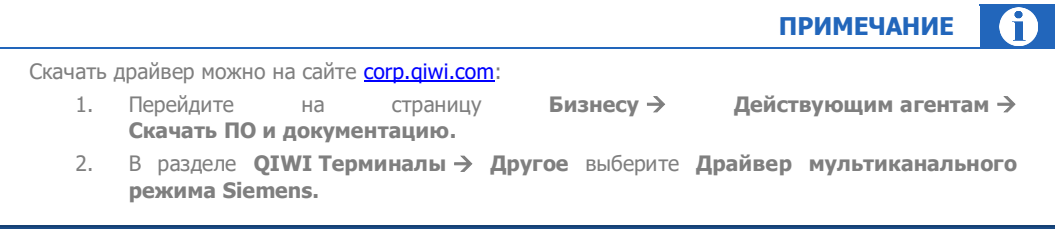

1. Запустите файл *wmuxinst.exe*. При этом откроется окно установки драйвера [\(Рис.](#page-15-0) 14).

L

## <span id="page-15-0"></span>Рис. 14. Установка драйвера

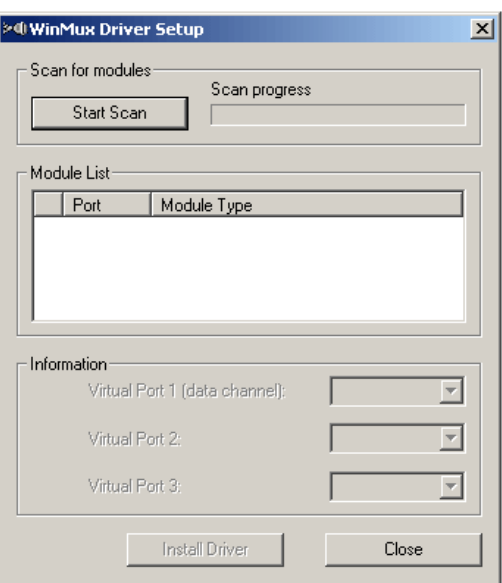

- 2. Убедитесь, что модем подключен к серийному порту и включите устройство.
- 3. Нажмите кнопку **Start Scan**. При этом все найденные устройства Siemens будут показаны в виде списка в области **Module List** ([Рис.](#page-16-0) 15).

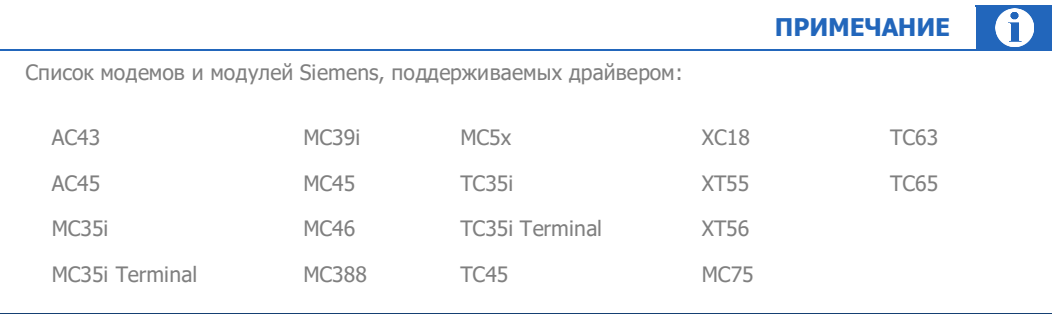

### <span id="page-16-0"></span>Рис. 15. Список найденных модемов

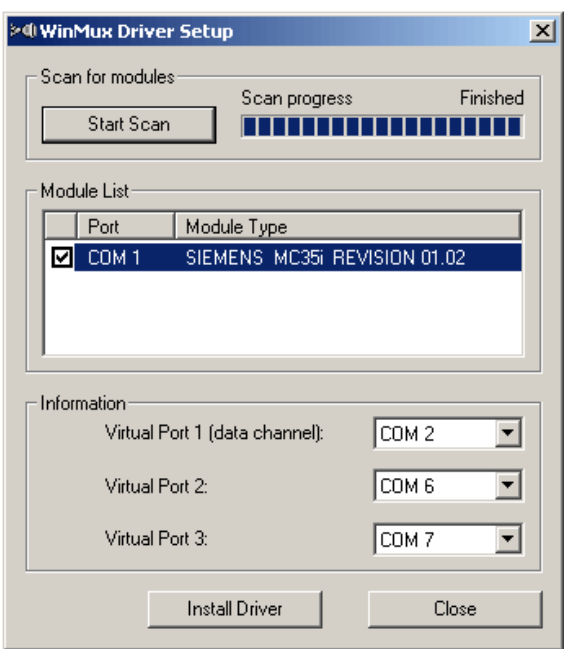

4. Выберите виртуальный порт, который будет использоваться при установке стандартного драйвера [\(Рис.](#page-17-1) 16).

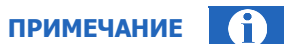

В случае, если автоматически были выбраны порты, занятые другими устройствами или отключенные, вам необходимо установить порты вручную.

В этом случае необходимо переназначить сначала **Virtual Port 3**, затем **Virtual Port 2** и последним **Virtual Port 1**. Данную операцию можно провести на уже установленном драйвере в Диспетчере устройств, открыв вкладку **Port Settings** в свойствах драйвера Serial Multiplexer ([Рис.](#page-17-1) 16).

<span id="page-17-1"></span>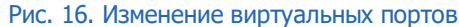

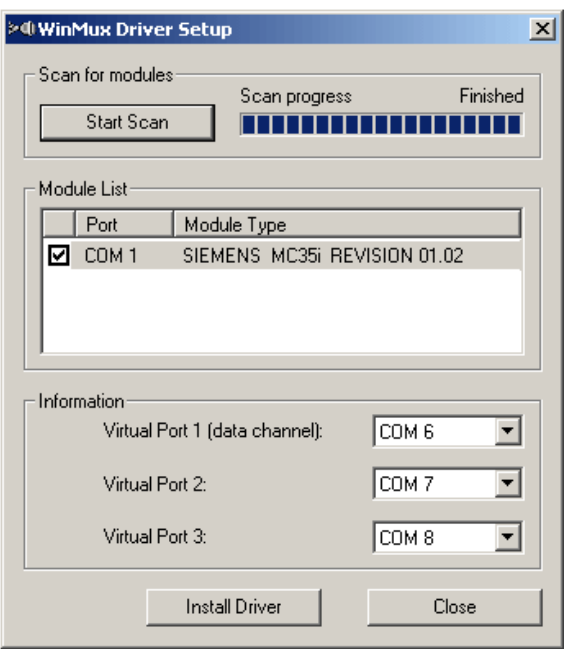

5. Выберите в списке нужное устройство и нажмите кнопку **Install Driver** для начала установки. Драйвер будет установлен.

## <span id="page-17-0"></span>5.2. Установка стандартного модема

Установите стандартный модем, привязав его на назначенный в драйвере мультиканального режима Virtual Port 1 (data channel) COM-порт (см. **Рис. 16**):

6. Откройте **Пуск**→**Панель управления**→**Телефон и модем**.

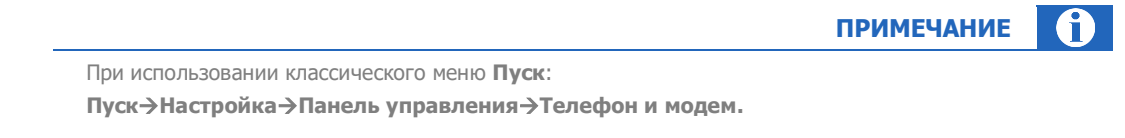

7. В появившемся окне перейдите на вкладку **Модемы** и нажмите кнопку **Добавить** ([Рис.](#page-18-0) 17).

## <span id="page-18-0"></span>Рис. 17. Переход на вкладку «Модем»

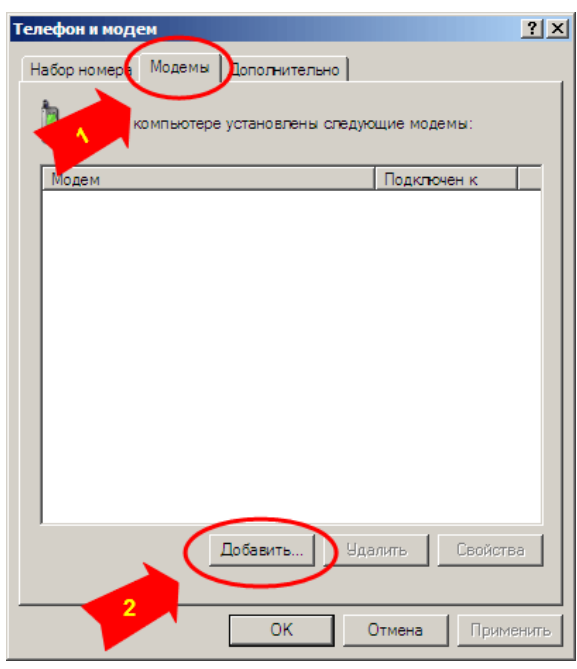

- 8. С помощью мастера установки оборудования укажите следующие значения ([Рис.](#page-18-1) 18):
	- − **Изготовитель** Стандартные типы модемов
	- − **Модели**  Стандартный модем 19200 bps.

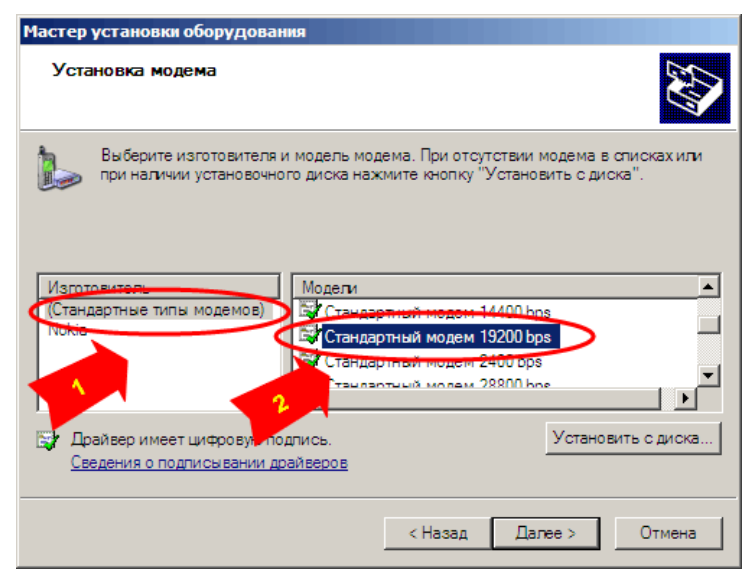

<span id="page-18-1"></span>Рис. 18. Параметры модема

9. Выберите **Выбранные порты** ([Рис.](#page-19-1) 19) и укажите COM-порт, заданный при установке драйвера модема (см. **Рис. 16**).

**ПРИМЕЧАНИЕ** 0

В случае если при установке драйвера модема не будут отображены виртуальные порты драйвера, необходимо запустить модемное соединение, настроенное через физический COM-порт модема (Создание нового модемного соединения описано в п. [5.3\)](#page-19-0).

Выполните следующее:

- 1. Запустите модемное соединение.
- 2. Завершите его (не имеет значения, будет ли установлено соединение).
- 3. Вернитесь к установке драйвера модема (см[. Рис.](#page-19-1) 19).

## <span id="page-19-1"></span>Рис. 19. Установка модема

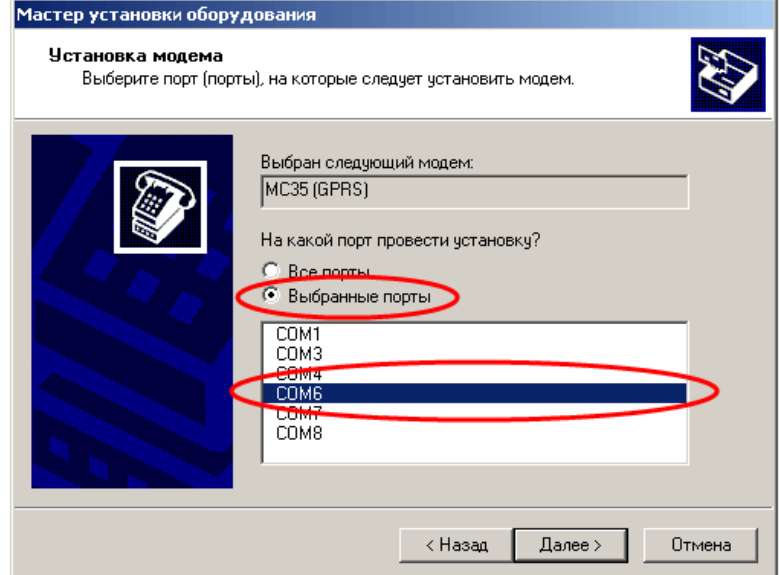

10. Завершите установку модема.

## <span id="page-19-0"></span>5.3. Создание модемного соединения

- 1. Откройте окно **Сетевые подключения** (**Пуск**→**Панель управления**→**Сетевые подключения**).
- 2. Выберите **Создание нового подключения** ([Рис.](#page-20-0) 20).

#### <span id="page-20-0"></span>Рис. 20. Создание нового подключения

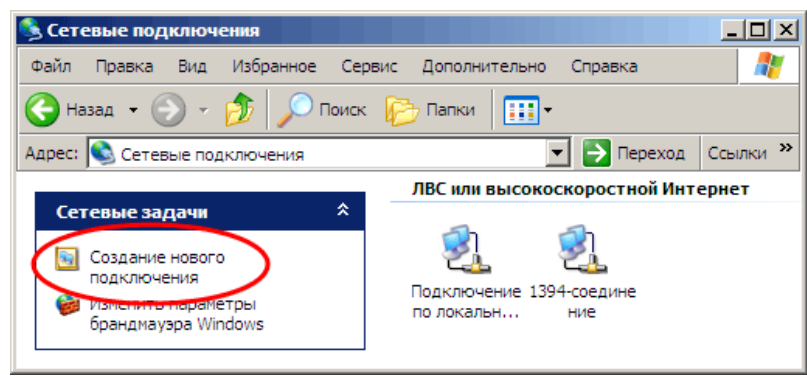

- 3. С помощью мастера новых подключений укажите следующее:
	- − Тип сетевого подключения **Подключить к Интернету**
	- − Параметры установки **Установить подключение вручную**
	- − Устройство **Через обычный модем**
- 4. Выберите модем, подключенный через виртуальный порт [\(Рис.](#page-20-1) 21).

<span id="page-20-1"></span>Рис. 21.Выбор модема

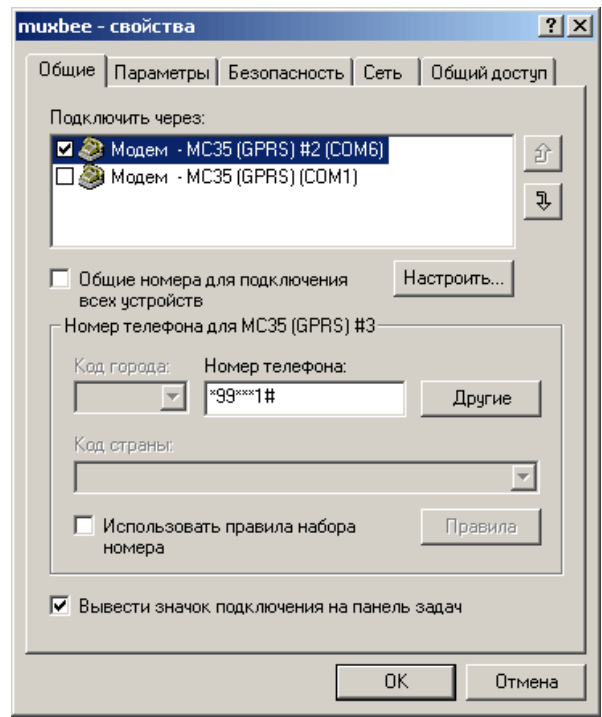

5. Укажите название нового соединения ([Рис.](#page-21-0) 22).

## <span id="page-21-0"></span>Рис. 22. Название соединения

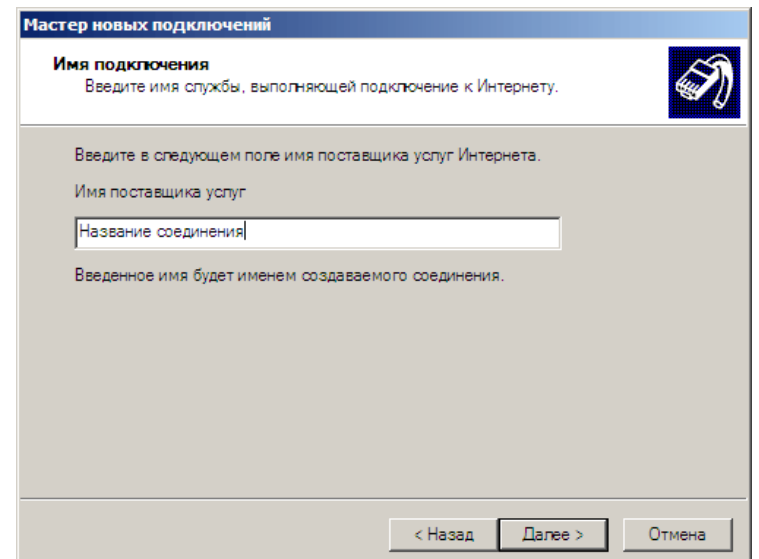

6. Укажите номер телефона \*99\*\*\*1# или \*99# [\(Рис.](#page-22-0) 23).

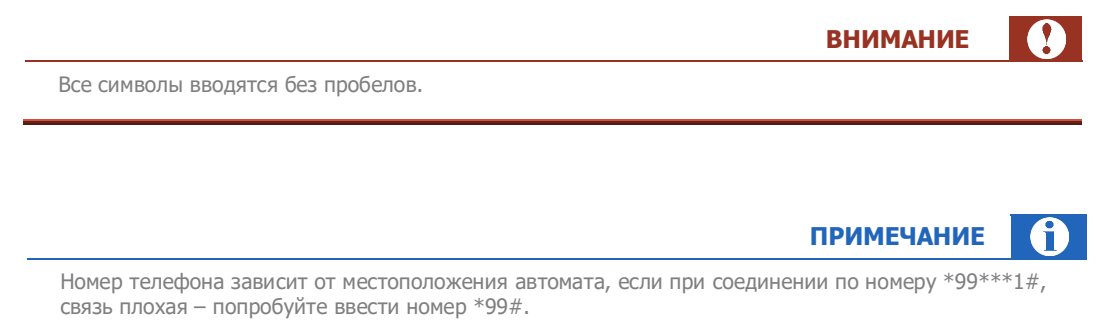

## <span id="page-22-0"></span>Рис. 23. Номер телефона

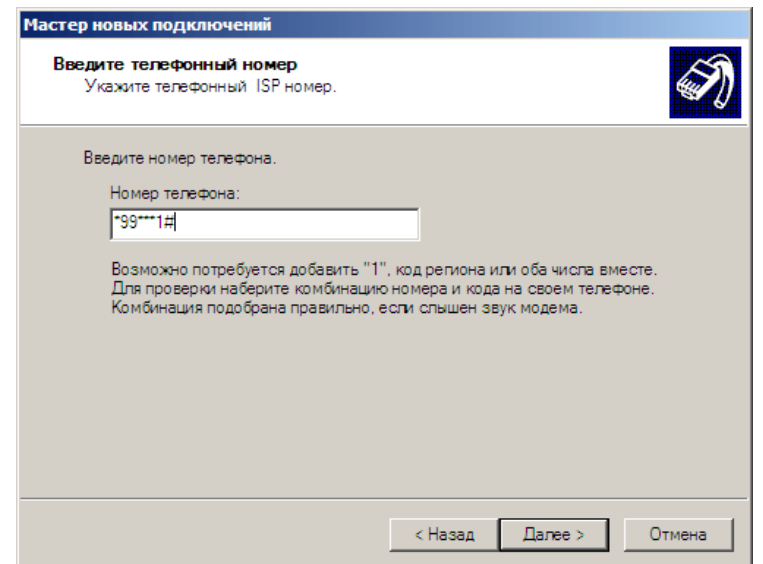

- 7. Укажите доступность соединения **Только для меня.**
- 8. Задайте параметры своего GSM подключения [\(Рис.](#page-22-1) 24).

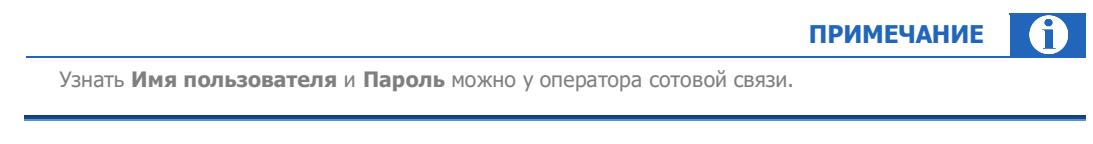

## <span id="page-22-1"></span>Рис. 24. Параметры подключения

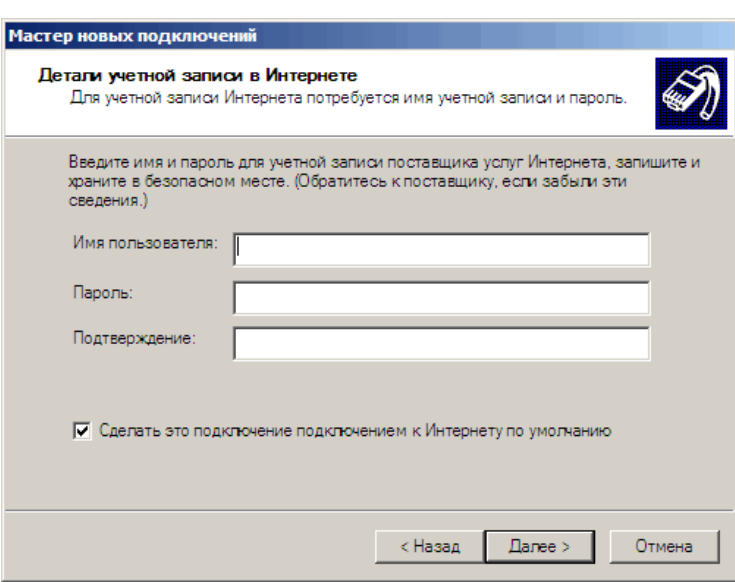

9. Завершите создание нового подключенияподключения, нажав кнопку **Готово**.

# <span id="page-23-0"></span>5.4. Настройка ПО АСО

1. В **Сервисном меню** автомата нажмите кнопку **Изменить параметры интернет и опции автомата** ([Рис.](#page-23-1) 25).

<span id="page-23-1"></span>Рис. 25. Сервисное меню

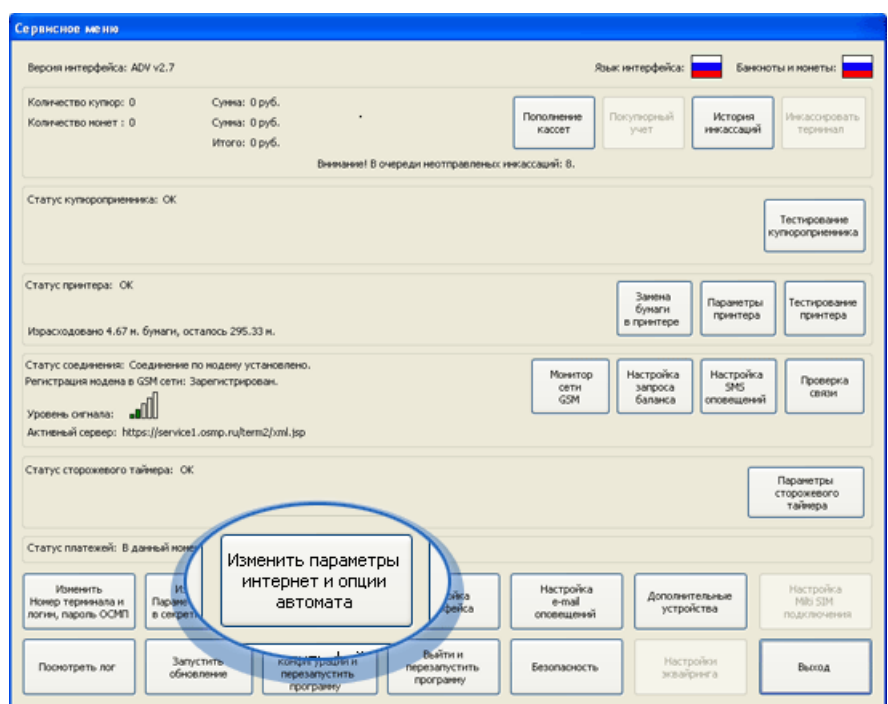

2. В области **Соединение с Интернет** выберите подключение, которое вы создали для виртуального СОМ-порта [\(Рис.](#page-23-2) 26).

<span id="page-23-2"></span>Рис. 26. Выбор соединения с Интернет

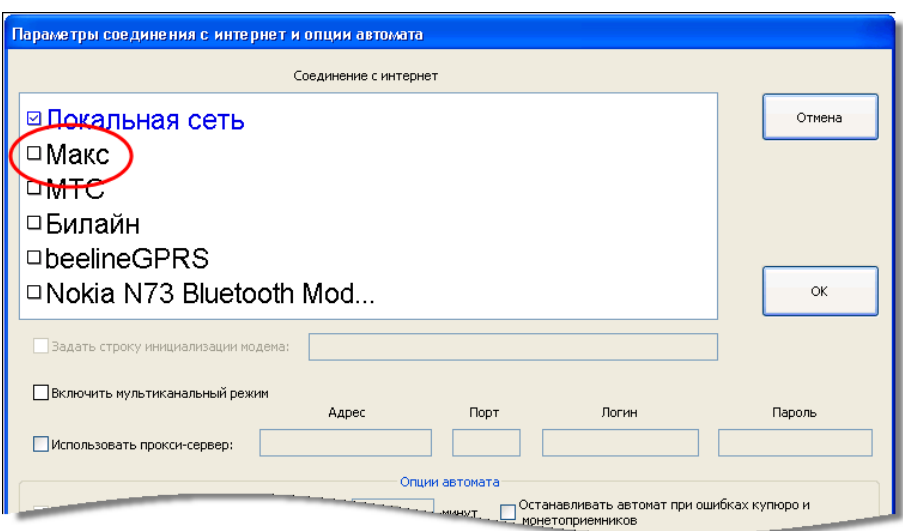

## 3. Установите флаг **Включить мультиканальный режим** ([Рис.](#page-24-1) 27).

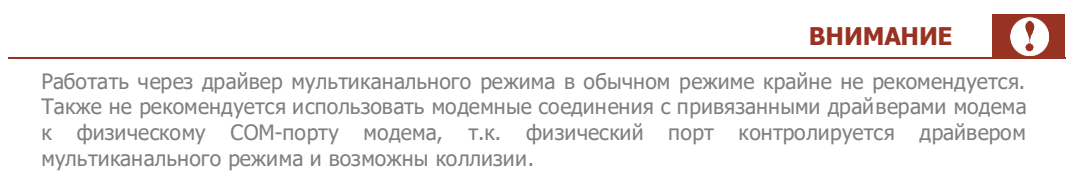

### <span id="page-24-1"></span>Рис. 27. Включить мультиканальный режим

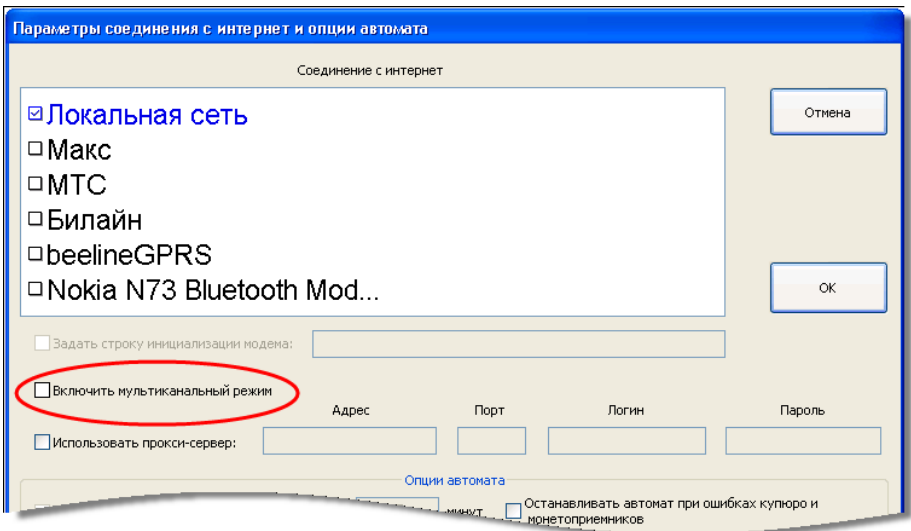

4. Нажмите кнопку **ОК.**

Мультиканальный режим будет настроен.

## <span id="page-24-0"></span>5.5. Деинсталляция драйвера мультиканального режима

## **Windows 2000**

- 1. Откройте **Панель управления** (**Пуск**→**Настройка**→**Панель управления**).
- 2. Выберите пункт **Система**.
- 3. Откройте вкладку **Оборудование**.
- 4. Нажмите кнопку **Диспетчер устройств**.
- 5. В группе **Multi-port serial adapters** щелкните правой клавишей мыши по **Serial Multiplexer**.
- 6. Выберите пункт **Uninstall Driver** и подтвердите действие в открывшемся диалоге для начала деинсталляции.

## **Windows XP**

- 1. Откройте **Панель управления** (**Пуск**→**Настройка**→**Панель управления**).
- 2. В пункте **Производительность и обслуживание** выберите **Система**.
- 3. Откройте вкладку **Оборудование**.
- 4. Нажмите кнопку **Диспетчер устройств**.
- 5. В группе **Multi-port serial adapters** щелкните правой клавишей мыши по **Serial Multiplexer**.
- 6. Выберите пункт **Uninstall Driver** и подтвердите действие в открывшемся диалоге для начала деинсталляции.

# <span id="page-26-0"></span>СПИСОК РИСУНКОВ

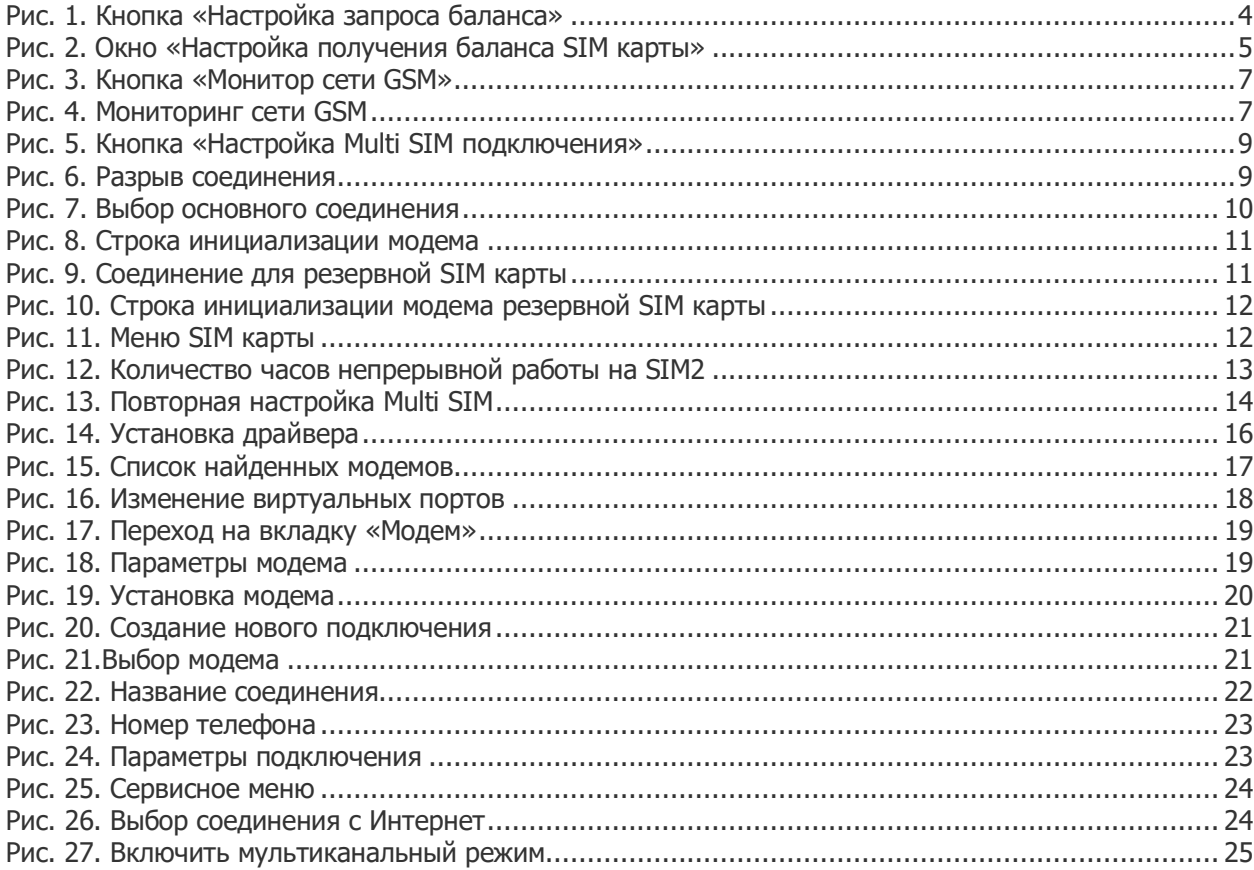